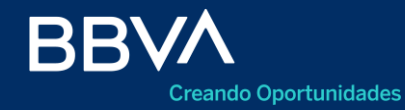

# **Relevamiento de Activos y Pasivos Externos**

Cómo obtener el certificado de validación

Com. "A" 6401

Actualizado al 13/11/2019

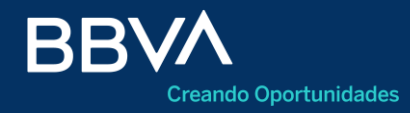

# **Relevamiento de Activos y Pasivos Externos**

De acuerdo a la obligación de presentar el Certificado de RAyPE para cada operación de Importación, te ponemos a disposición el paso a paso de su obtención.

El certificado que descargues, cuenta con la siguiente información correspondiente a la operación:

- 
- 
- **- Datos del Declarante - Datos de la presentación**
- **- Datos de la Operación - Fecha de la generación del mismo**

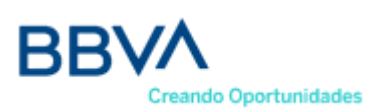

Tenés que acceder a la web de **AFIP** e ingresar con CUIT/CUIL/CDI y la respectiva clave fiscal.

Luego de haber ingresado, accedé al menú de RAyPE.

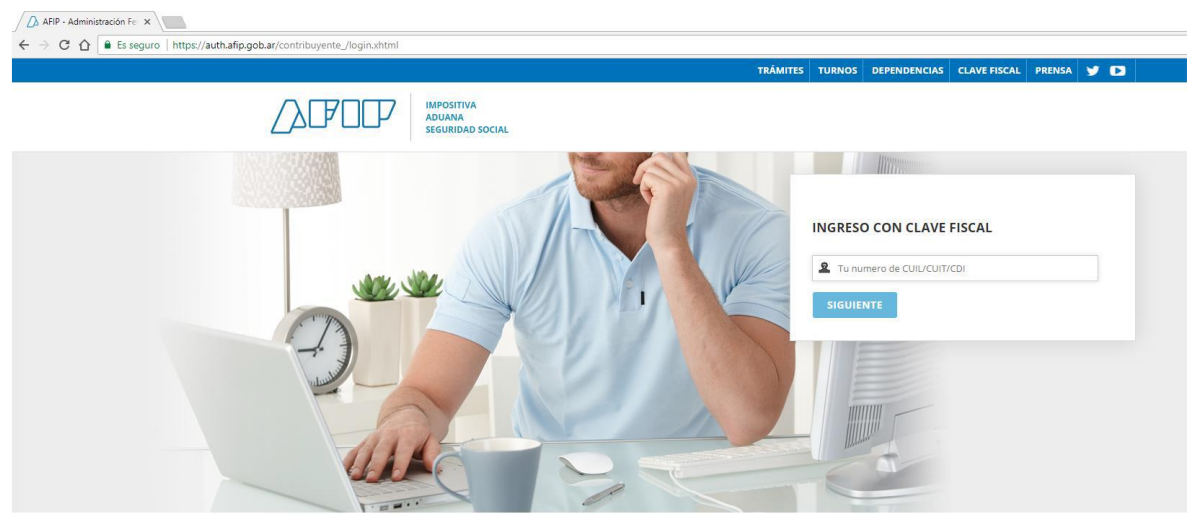

[https://auth.afip.gob.ar/contribuyente\\_/login.xhtml](https://auth.afip.gob.ar/contribuyente_/login.xhtml) Actualizado al 13/11/2019

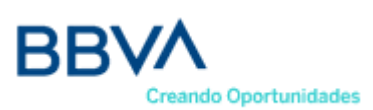

#### Dentro del menú, hacer click en **Administrar declaraciones**.

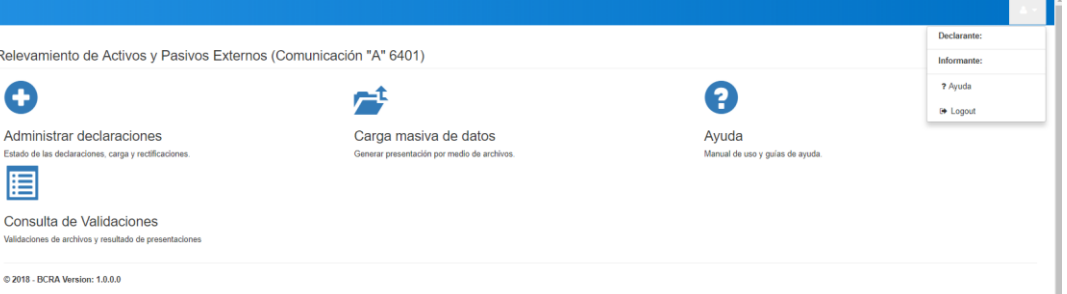

#### Administrar declaraciones

Desde aquí se podrá crear una nueva presentación, rectificar presentaciones remitidas y consultar las presentaciones validadas, así como acceder al detalle de las presentaciones realizadas

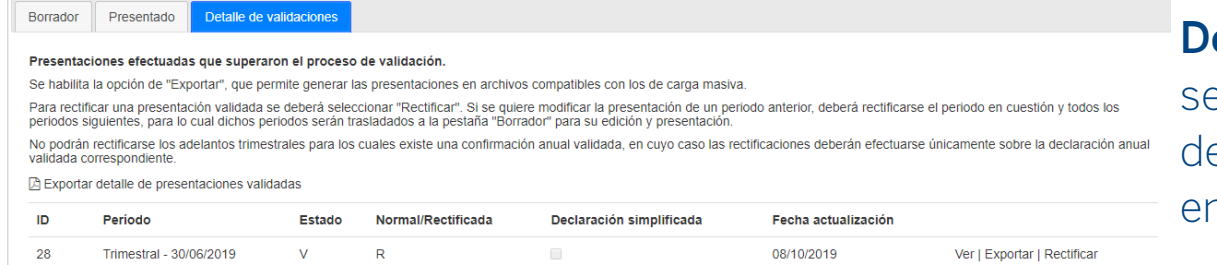

#### Accedé a la pestaña **Detalle de Validaciones**,

seleccioná el período que eseás descargar y hacé click en la opción **Ver**

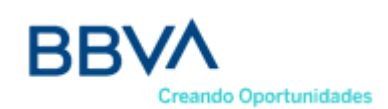

#### Dentro de la presentación, tenés que elegir el formulario para el cual querés obtener el certificado.

Trimestral - 30/06/2019 - Rectificativa - Completo

#### Formularios seleccionados

- $\triangleright$   $\triangleright$  DATOS DECLARANTE
- $\triangleright$   $\triangleright$  DATOS DE CONTACTO
- $\triangleright$   $\triangleright$  DATOS DE NO RESIDENTES
- ▶ √ FORMULARIO DE DECLARACIÓN INICIAL
- A 1-ACCIONES Y OTRAS PARTICIPACIONES DE CAPITAL:
- 4 2- INSTRUMENTOS DE DEUDA NO NEGOCIABLES:

#### 02 01 00 - PRÉSTAMOS  $4J$

- $\sqrt{020101}$  Otorgados a no residentes
- $\sqrt{ }$  02 01 02 Concedidos por no residentes
- ▶ 02.02.00 MONEDA Y DEPÓSITOS
- ▶ 02.03.00 CRÉDITOS Y ANTICIPOS COMERCIALES
- 02.04.00 OTRAS CUENTAS POR COBRAR O PAGAR NO INCLUÍDAS ANTERIORMENTE **FLU**
- 3- INSTRUMENTOS DE DEUDA NEGOCIABLES:
- **4-DERIVADOS FINANCIEROS**
- **EXAMPLE 15- TERRENOS. INMUEBLES Y OTRAS ESTRUCTURAS EDILICIAS**

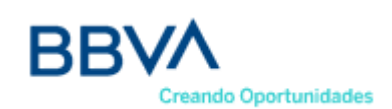

En el siguiente paso, tenés que verificar el **Número de Inversión**, para el cual deseas obtener el certificado, y hacer click en **Detalle**.

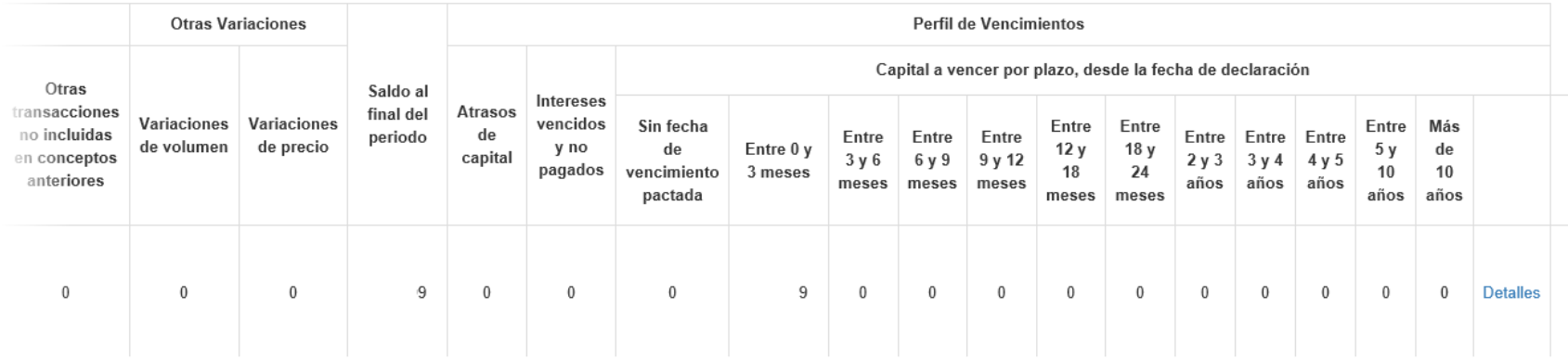

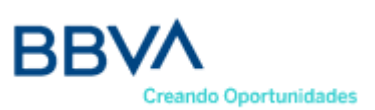

Dentro del Detalle, se debe ir al final de la página, y hacer click en **Descargar comprobante de validación**.

Descargar comprobante de validación | Volver

Luego de haber hecho click, se va a abrir una ventana adicional, la cual tendrá el certificado de validación para la operación seleccionada. El sistema permite descargar el mismo, en formato PDF.

**Este procedimiento debe ser realizado por cada operación para la cual desees obtener el certificado de validación individual.**